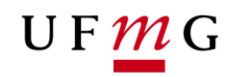

COORDENAÇÃO **DOS SISTEMAS ACADÊMICOS** 

### **ROTEIRO PARA EMISSÃO DE HISTÓRICO COM CONFERÊNCIA DE AUTENTICIDADE –** *QR Code*

**Função: Estudante** 

Belo Horizonte Maio 2020 UFMG

Revisado por: CSA – DRCA - PROGRAD

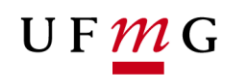

Esse roteiro tem como finalidade orientar aos estudantes sobre a emissão de históricos escolares com possibilidade de conferência de autenticidade por QR Code.

#### **1. Quem poderá emitir históricos escolares com QR Code**

Estudantes de graduação que possuam um registro acadêmico ativo ou que ingressaram na UFMG a partir do ano 2000 e estão com seu registro inativo por conclusão de curso ou desligamento.

#### **2. Como o estudante pode emitir o histórico escolar com QR Code**

- a) Acessar o SiGA pelo MinhaUFMG ou pelo endereço <https://sistemas.ufmg.br/aluno-grad>**;**
- *b)* Selecionar "Meus Documentos Autenticáveis"; *([Figura](#page-2-0) 1)*
- c) Selecionar novo documento autenticável; *([Figura](#page-3-0) 2)*
- d) Escolher tipo de documento Histórico escolar e Continuar; *([Figura](#page-3-0) 2)*
- e) Ler as mensagens da caixa e clicar em "Ok"; *([Figura 3](#page-3-1))*
- f) Fazer o *download* do documento; *([Figura 4](#page-4-0))*

#### **Observações:**

Após a emissão do seu Histórico Escolar com o Qrcode *([Figura 5](#page-4-1))*, para realizar nova emissão, o estudante deverá aguardar por um período mínimo de 12 horas. O número máximo de emissões de Histórico Escolar com QR Code será limitado a 3 documentos por período letivo.

A Seção de Ensino da sua Unidade Acadêmica deverá ser comunicada, caso seja observada qualquer inconsistência nos dados do seu Histórico Escolar com QR Code.

# UFMG

<span id="page-2-0"></span>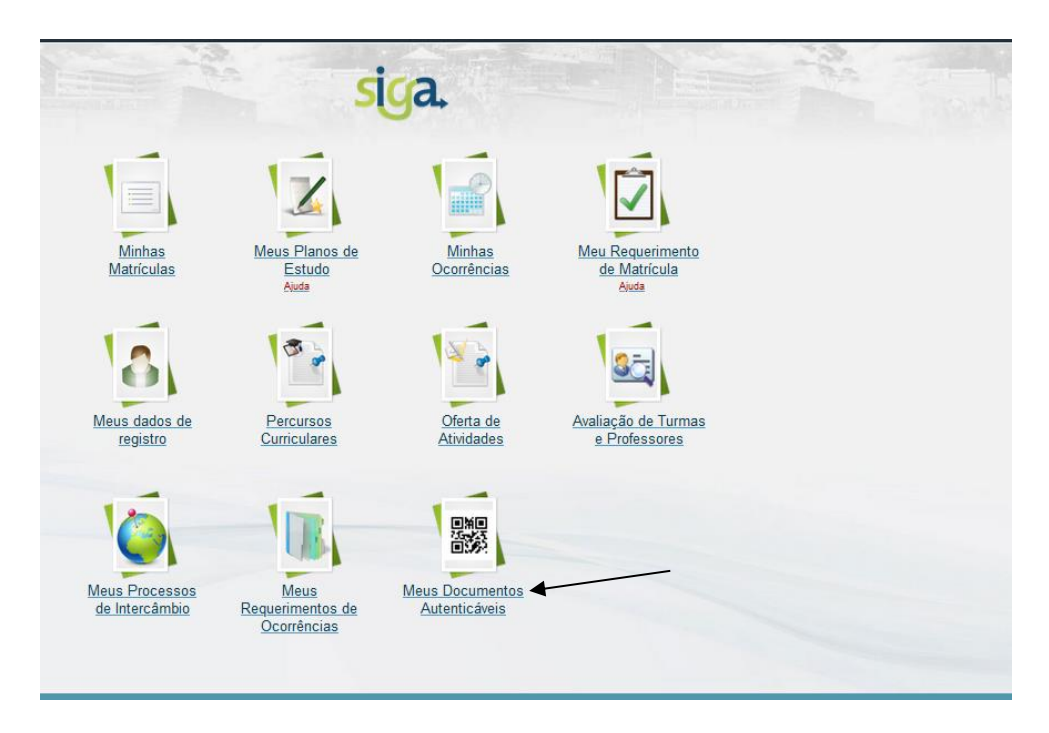

 *Figura 1*

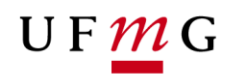

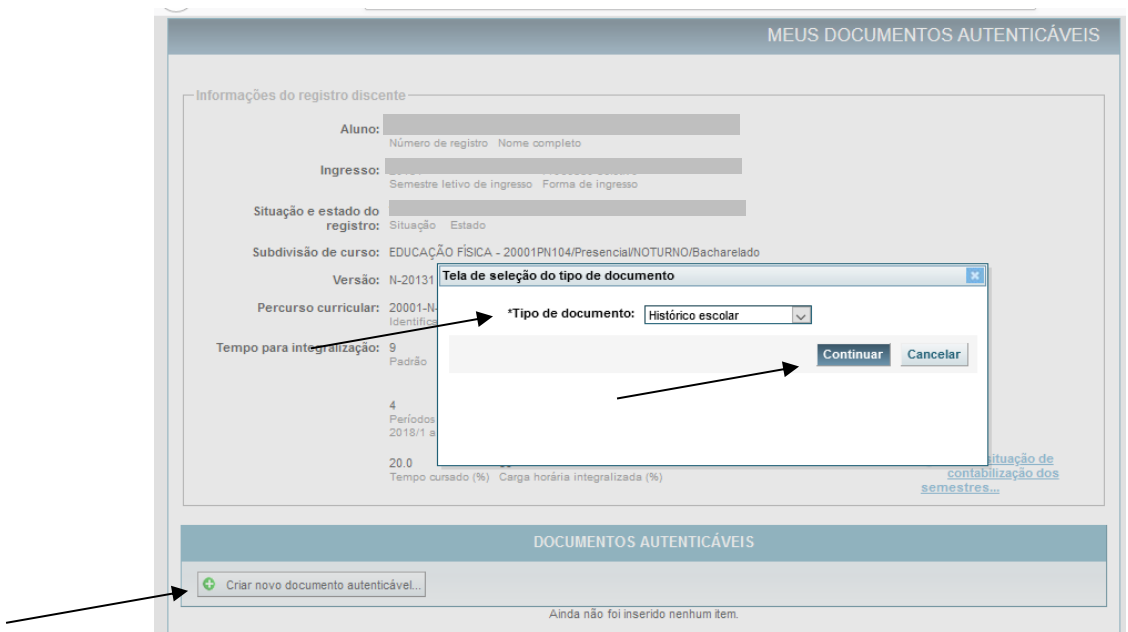

<span id="page-3-0"></span> *Figura 2*

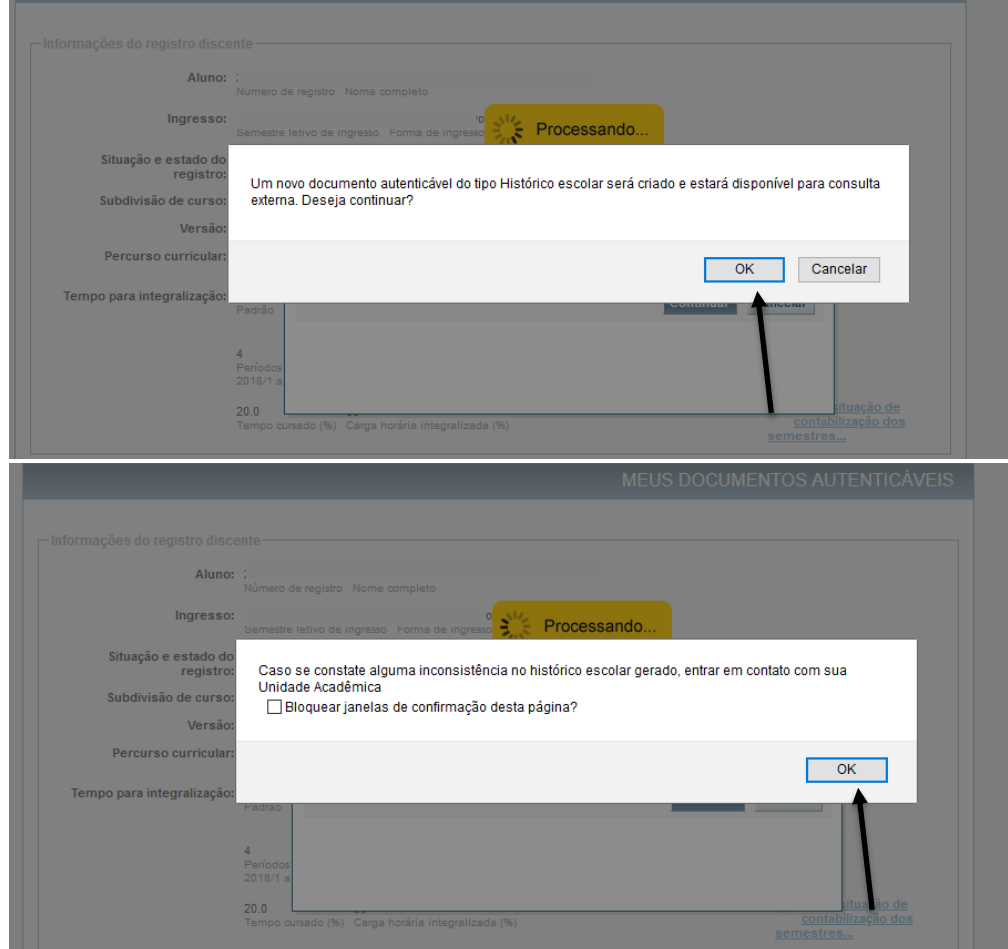

<span id="page-3-1"></span> *Figura 3*

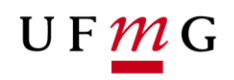

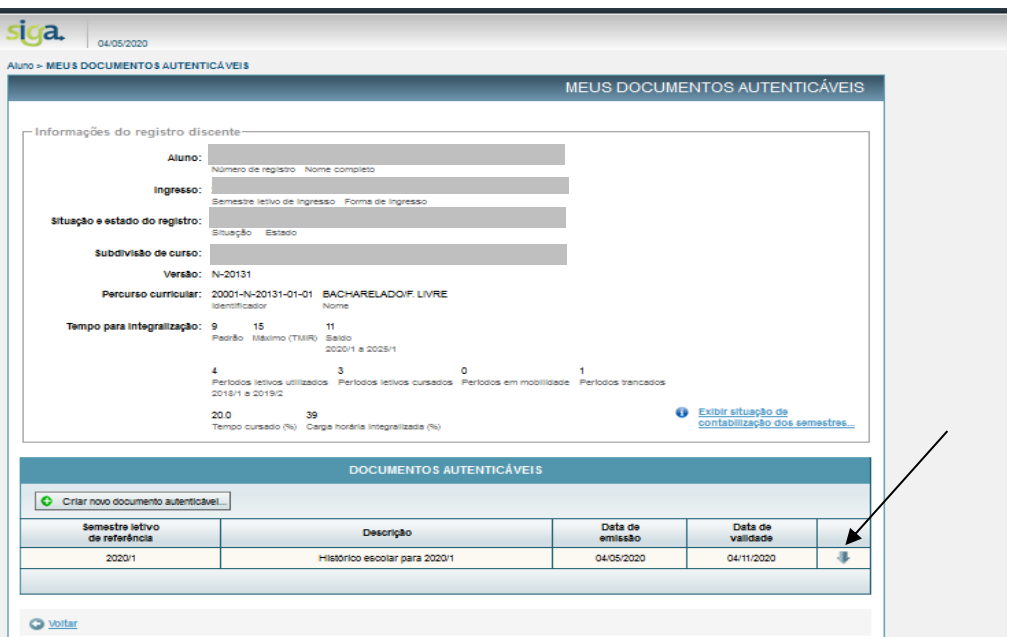

<span id="page-4-0"></span>*Figura 4*

<span id="page-4-1"></span>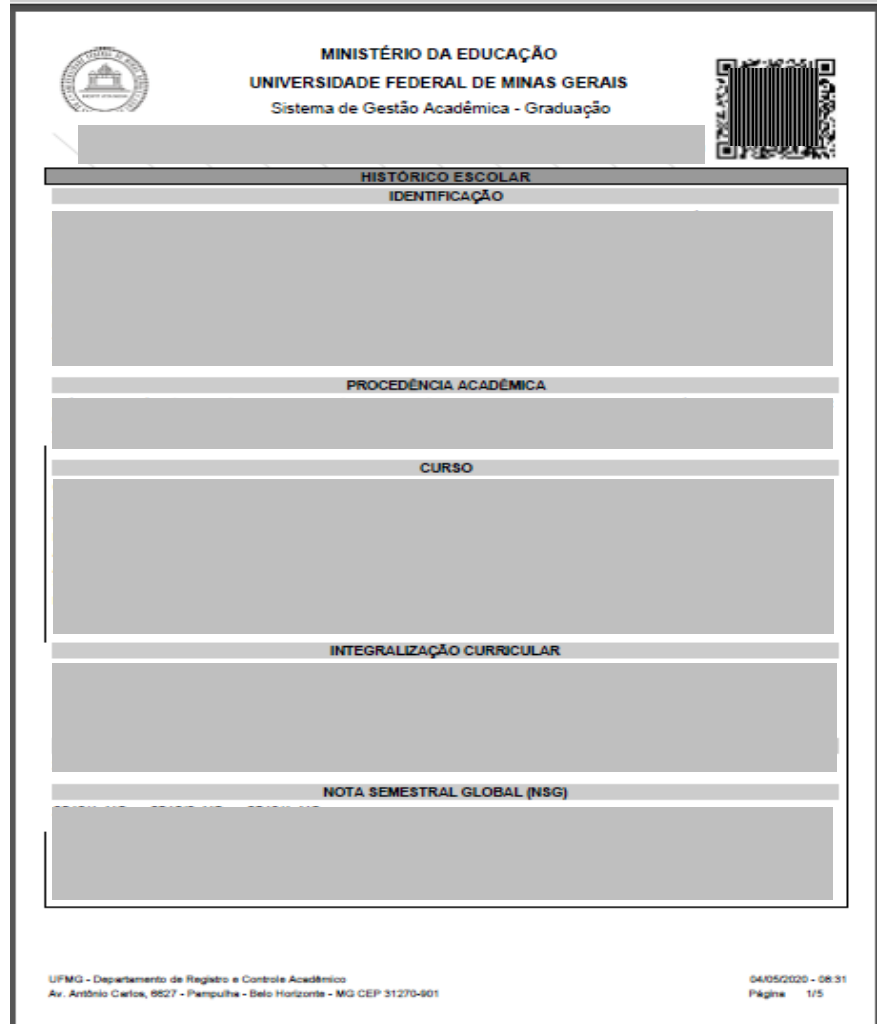

## **COMO OBTER COMPROVANTE DE MATRÍCULA**

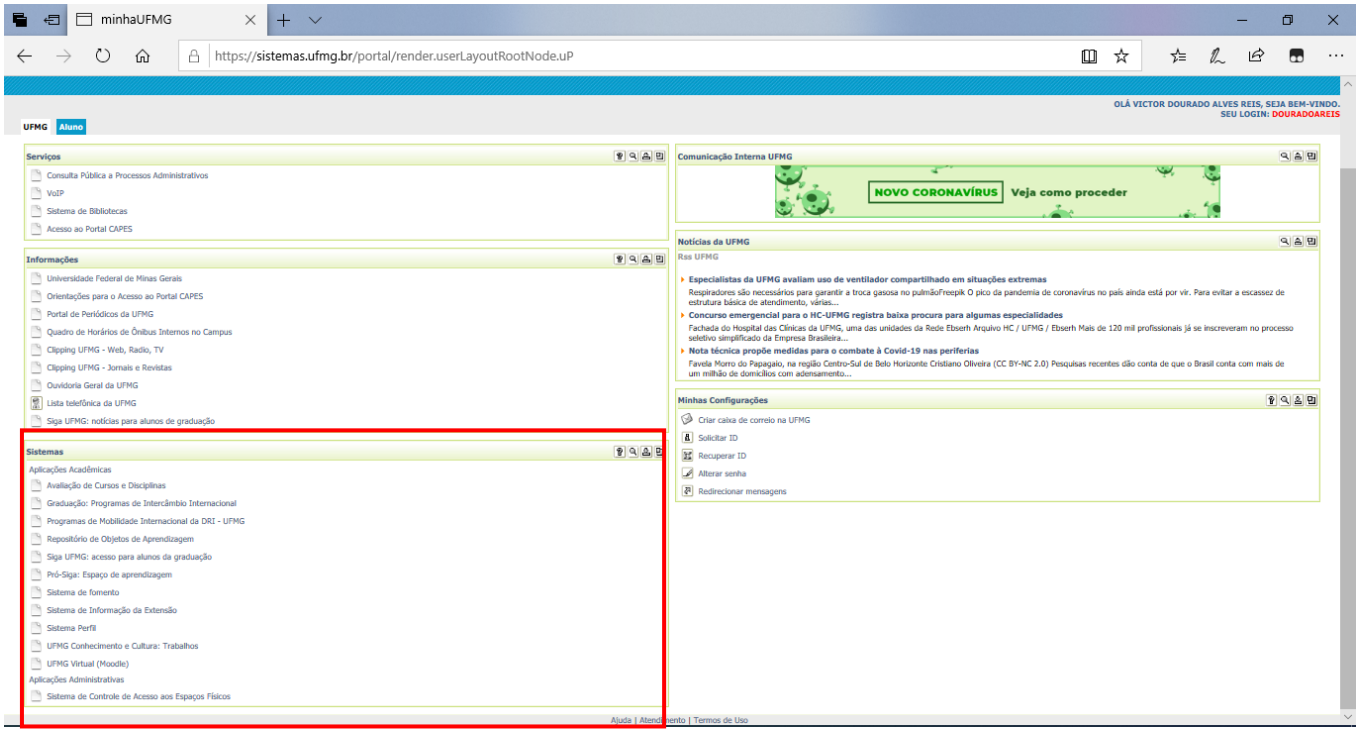

*- Localize o box "Sistemas"*

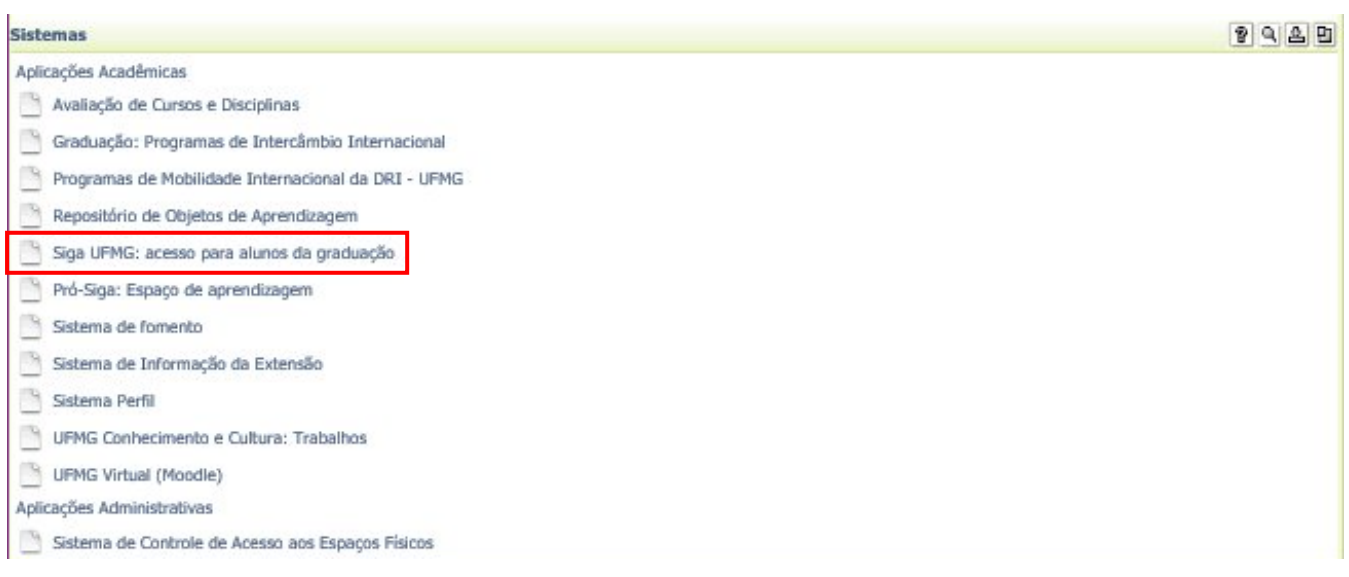

*- Clique em "Siga UFMG: acesso para alunos de graduação"*

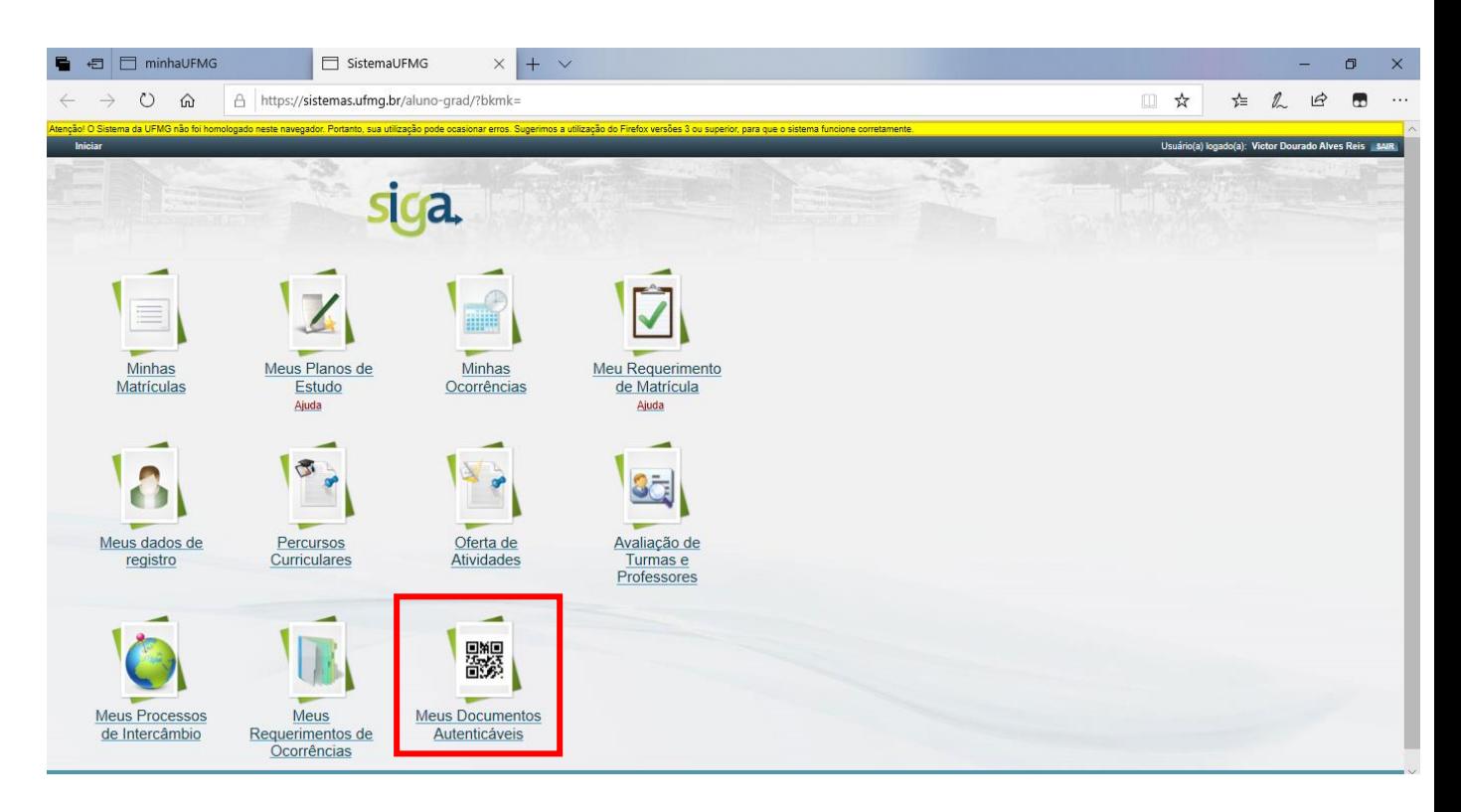

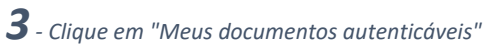

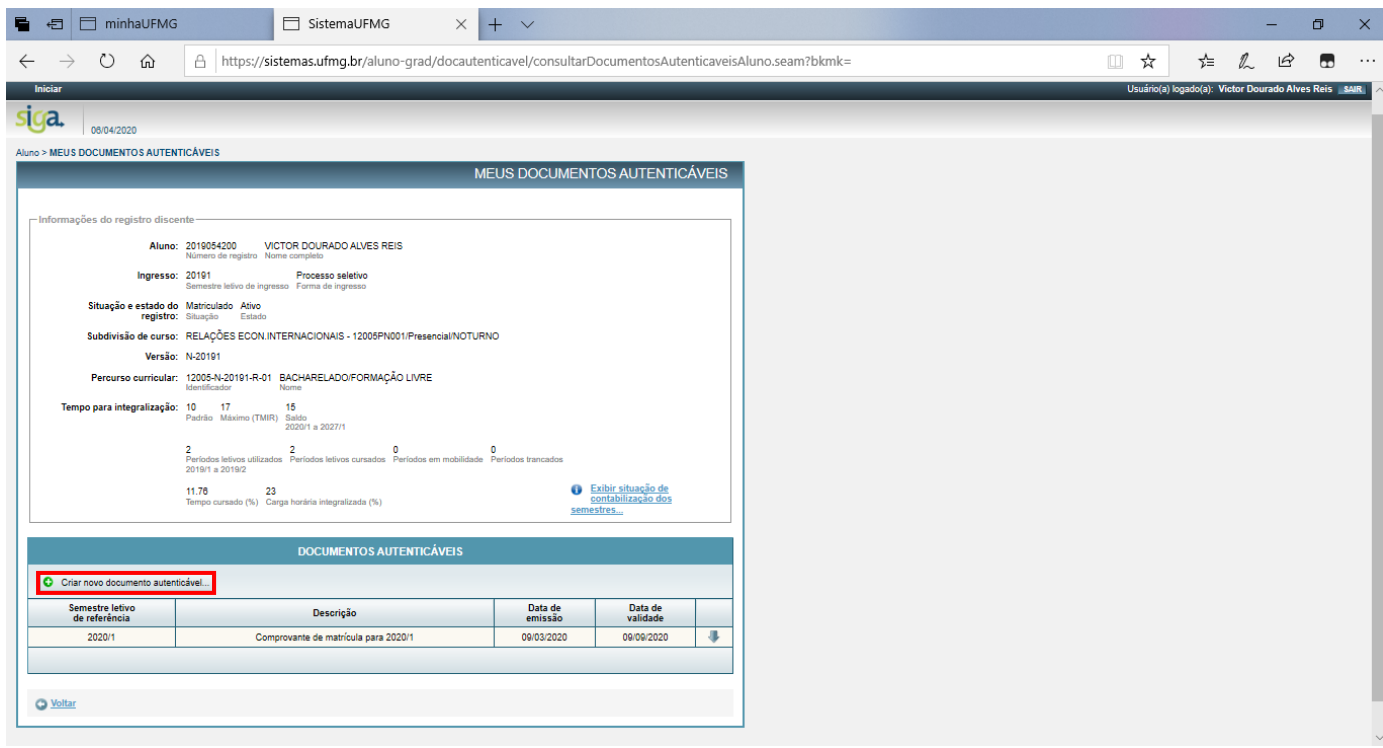

*- Clique em "Criar novo documento autenticável"*

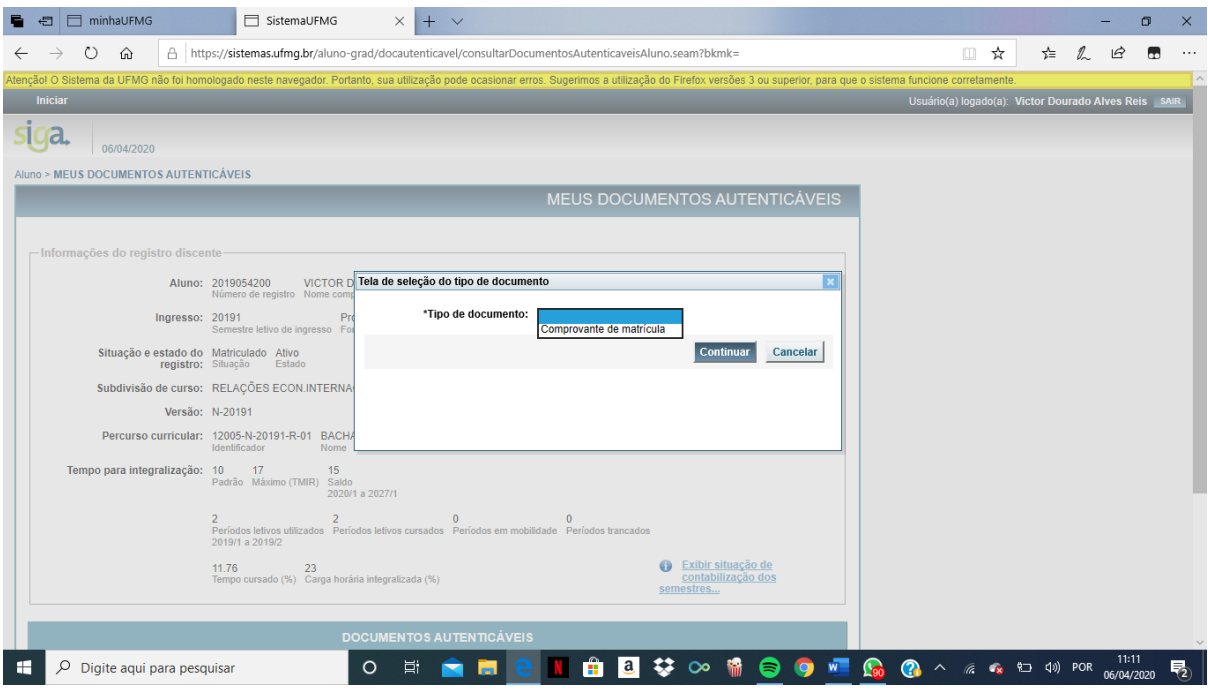

*5- Selecione o "Comprovante de Matrícula" e clique em "Continuar. Em seguida, o documento estará disponível para download.*